# **Upgrading your WL559E's Firmware**

## **STEP 1: Downloading the Firmware from Aztech Website**

- a. Using your PC, open a web browser and go to [www.aztech.com.](http://www.aztech.com/)
- b. Click on Categories>Aztech Datacom.
- c. From the Aztech Datacom Page, Click on Wireless Repeater.
- d. Select WL559E from the Wireless Repeater Page.
- e. In the WL559E page, scroll down the page, click on Downloads>Firmware Specifications Downloads Related Products

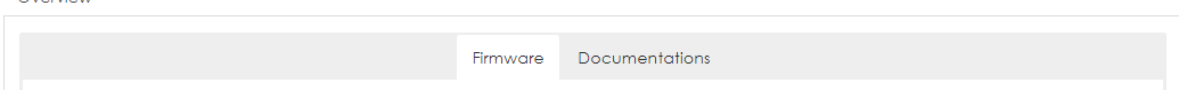

- f. Click on the latest firmware available.
- g. The firmware file will be saved as a zip file. Remember to unzip the file to access the firmware file.

NOTE: It is important to only use official released Aztech Firmware

### **STEP 2: Initial Setup**

 $\sim$  . The state

To upgrade your firmware, ensure to connect a PC to your WL559E via Ethernet Cable.

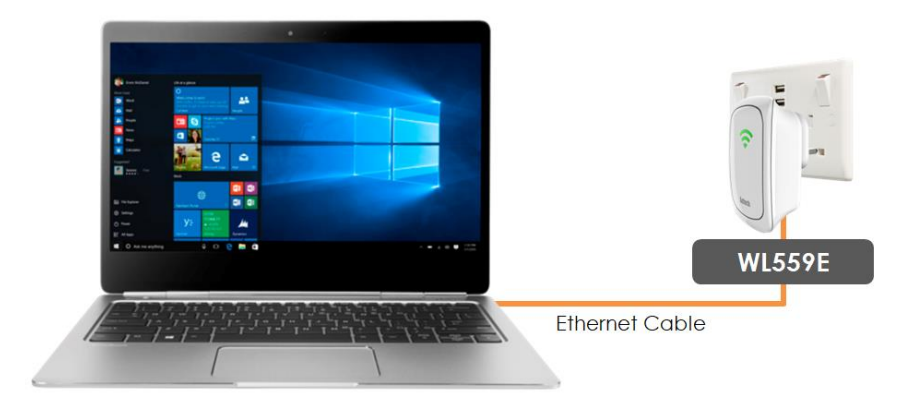

#### **STEP 3: Accessing WL559E Web User Interface**

Launch any web browser (Safari, Chrome, Internet Explorer, Microsoft Edge or Mozilla Firefox) and key in **10.0.10.254** in the address bar to access the WL559E web user interface.

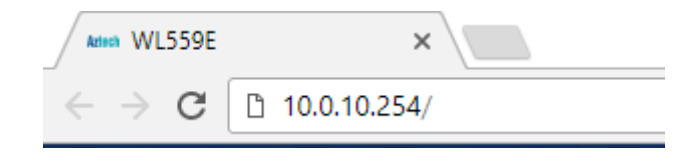

### **STEP 4: Accessing Firmware Upgrade Page**

On the Web User Interface, click on **System>Firmware Upgrade**. You will be redirected to the **Firmware Upgrade.**

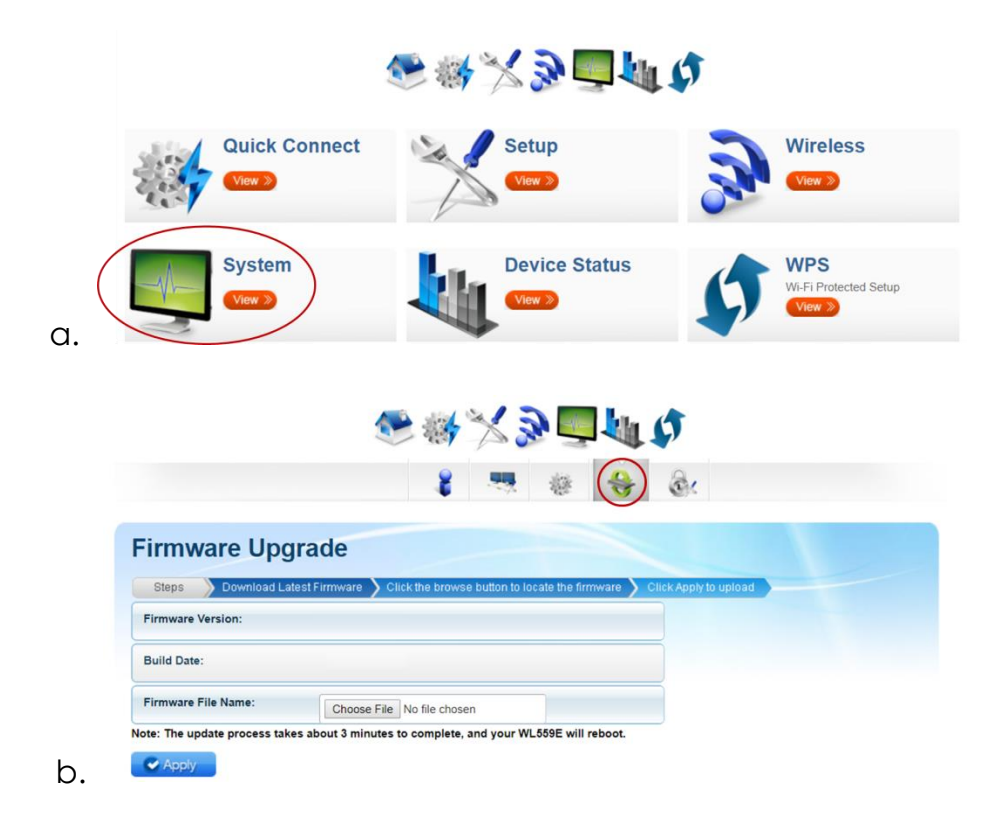

# **STEP 5: Uploading Firmware File**

Click the **Choose File** button and locate the firmware upgrade file you have downloaded from the Aztech Support Site. You may then click the **Apply** button to confirm and start the firmware upgrade process.

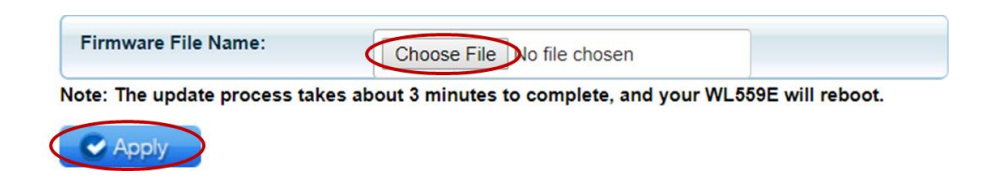

NOTE: It will take approximately 3 mins for the upgrade to complete. It will then follow by a reboot.

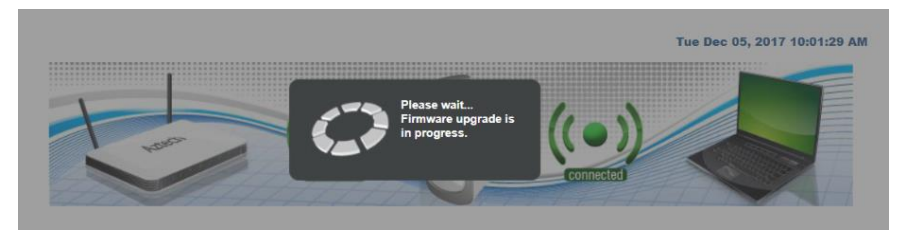

#### **STEP 6: Firmware Upgrade Complete**

Once the firmware upgrade is complete, you will be redirected to the Web User Interface's Homepage.

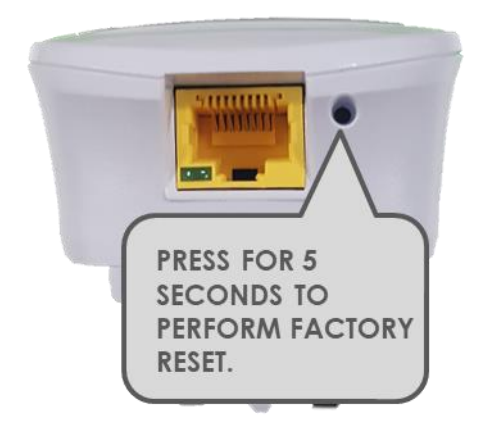

**It is highly recommended to perform a factory reset to ensure that all new updates are successfully applied. To do this, simple press the Reset button of your WL559E for 5 seconds.**

#### **STEP 7: Confirming if firmware upgrade is successful**

To confirm if the firmware upgrade process is successful, click on **System** > **Device Info.** Check the **Firmware Version.** The **Firmware Version** number should match the **latest** Firmware Version number available online.

**Firmware Version:** 

262.2.1-021

NOTE: The firmware version number shown above is not necessarily the latest firmware version number. It is just for example.